## Tilret publiceringsår – Nummer/Artikel

## Nummer

Når man i den nuværende udgave af OJS 3 publicerer et nummer, bliver publiceringsdatoen automatisk sat til dags dato. Derfor er det vigtigt, at man umiddelbart efter publiceringen tilretter udgivelsesåret såfremt der er tale om et nummer, der ikke er publiceret i det indeværende år. Dette gøres ved at gå ind under 'Numre' > 'Tidligere numre' og klikke på den lille blå trekant ud for det relevante nummer. Derefter vælger man linket 'Redigér'.

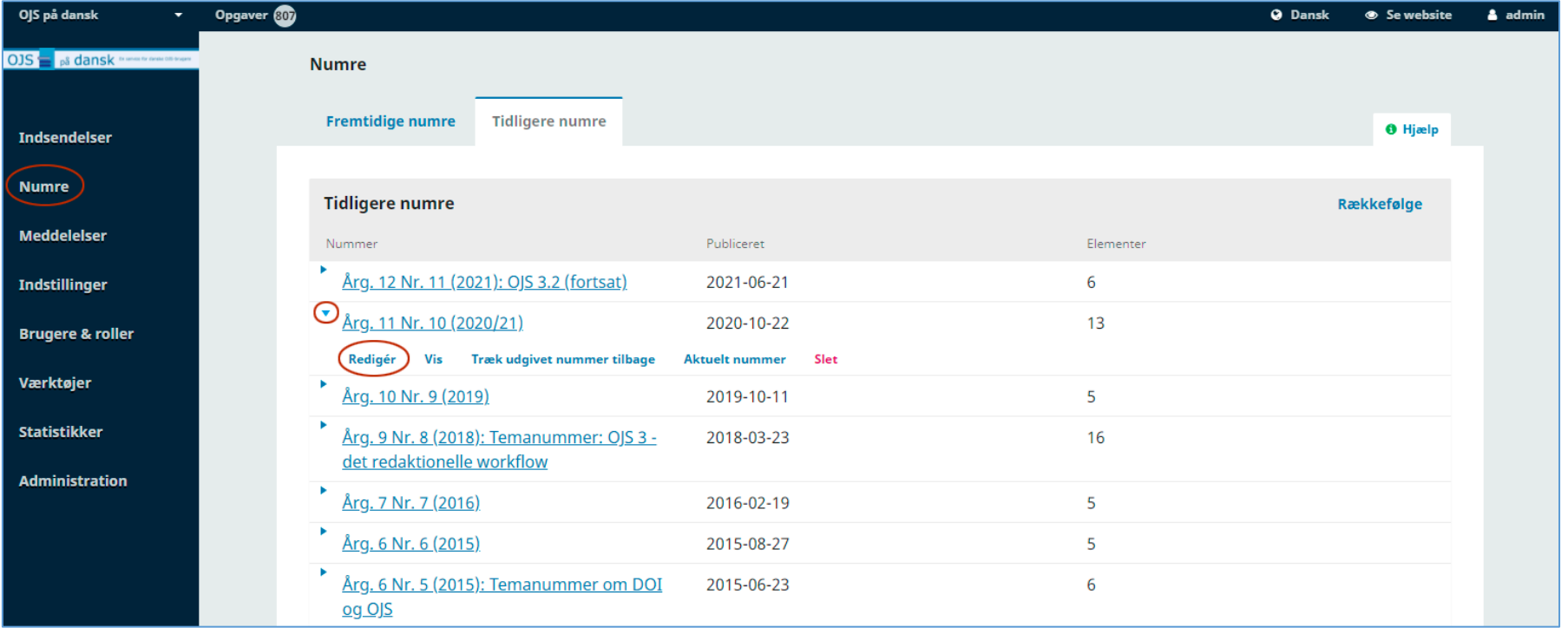

Nu åbnes et pop-up-vindue og her vælges fanebladet 'Nummerdata'. På denne side kan publiceringsdatoen rettes til det ønskede år. Husk efter tilretning at klikke på Gem-knappen i bunden af siden.

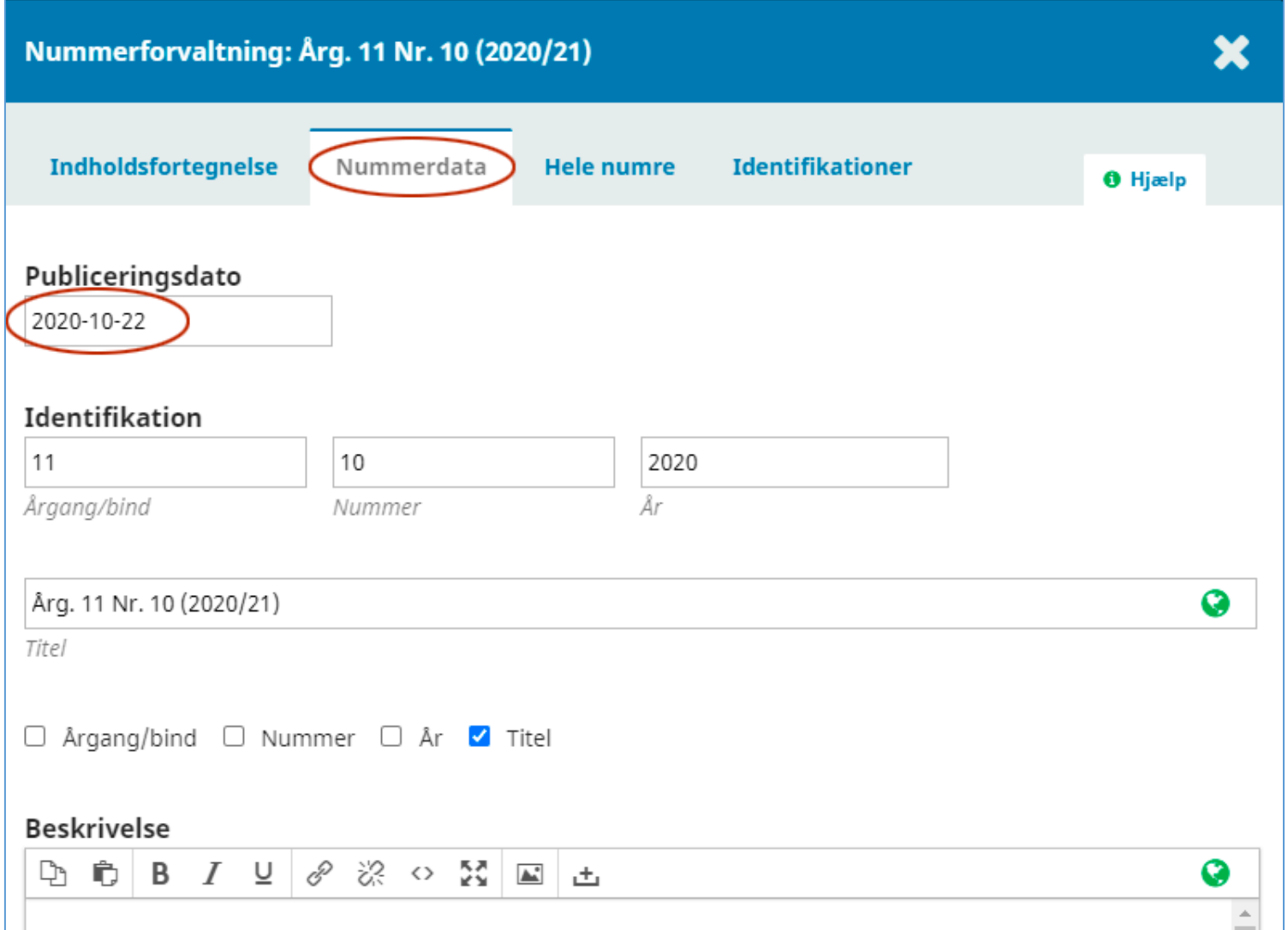

## Artikel

Har du ikke fået indsat det korrekte udgivelsesår for den enkelte artikel, vælger du i samme pop-up-vindue fanebladet 'Indholdsfortegnelse'. Ud for den pågældende artikel klikker du på trekanten og vælger linket 'Indsendelse'.

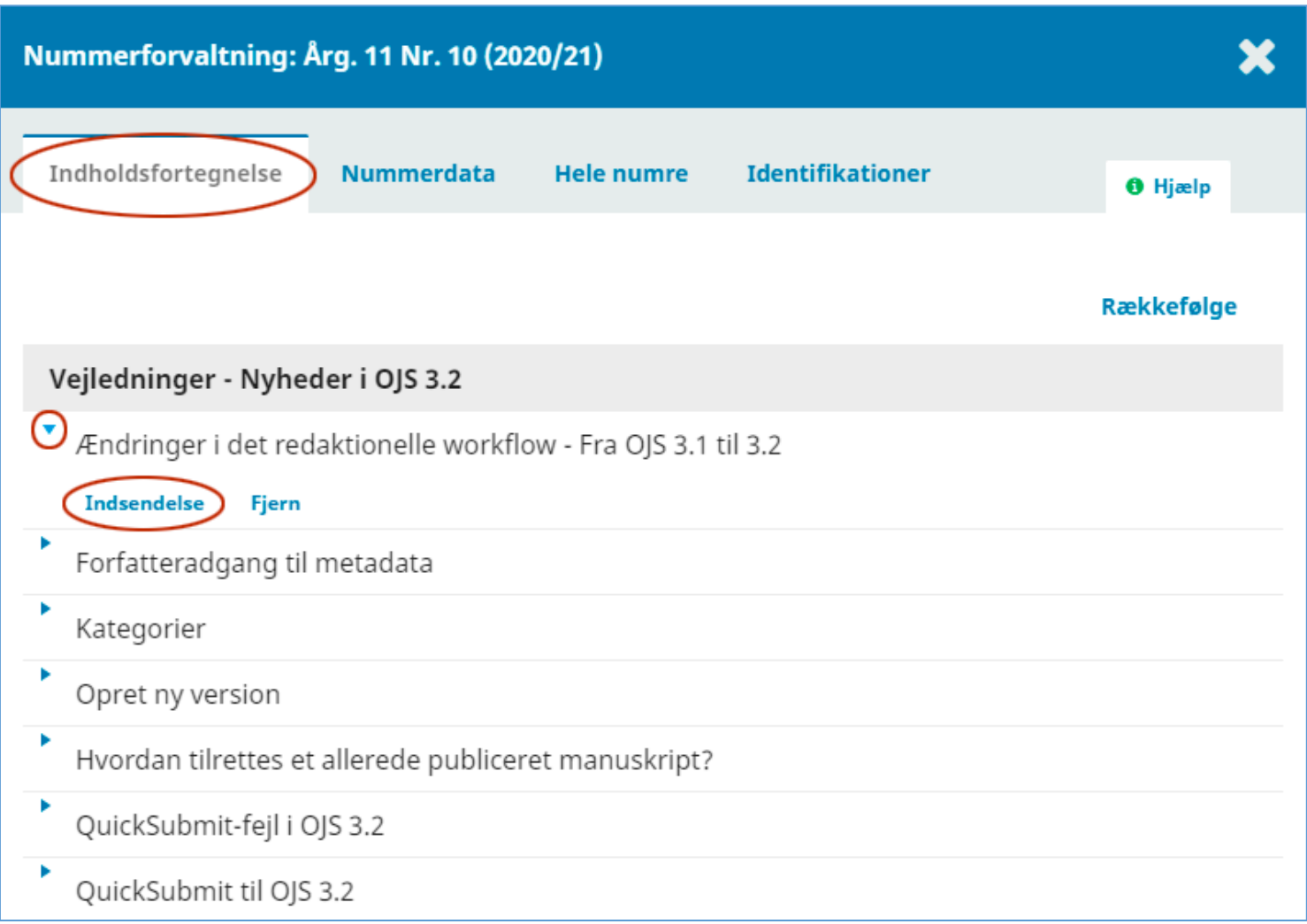

Herefter åbner følgende side, hvor du vælger fanebladet 'Publikation'.

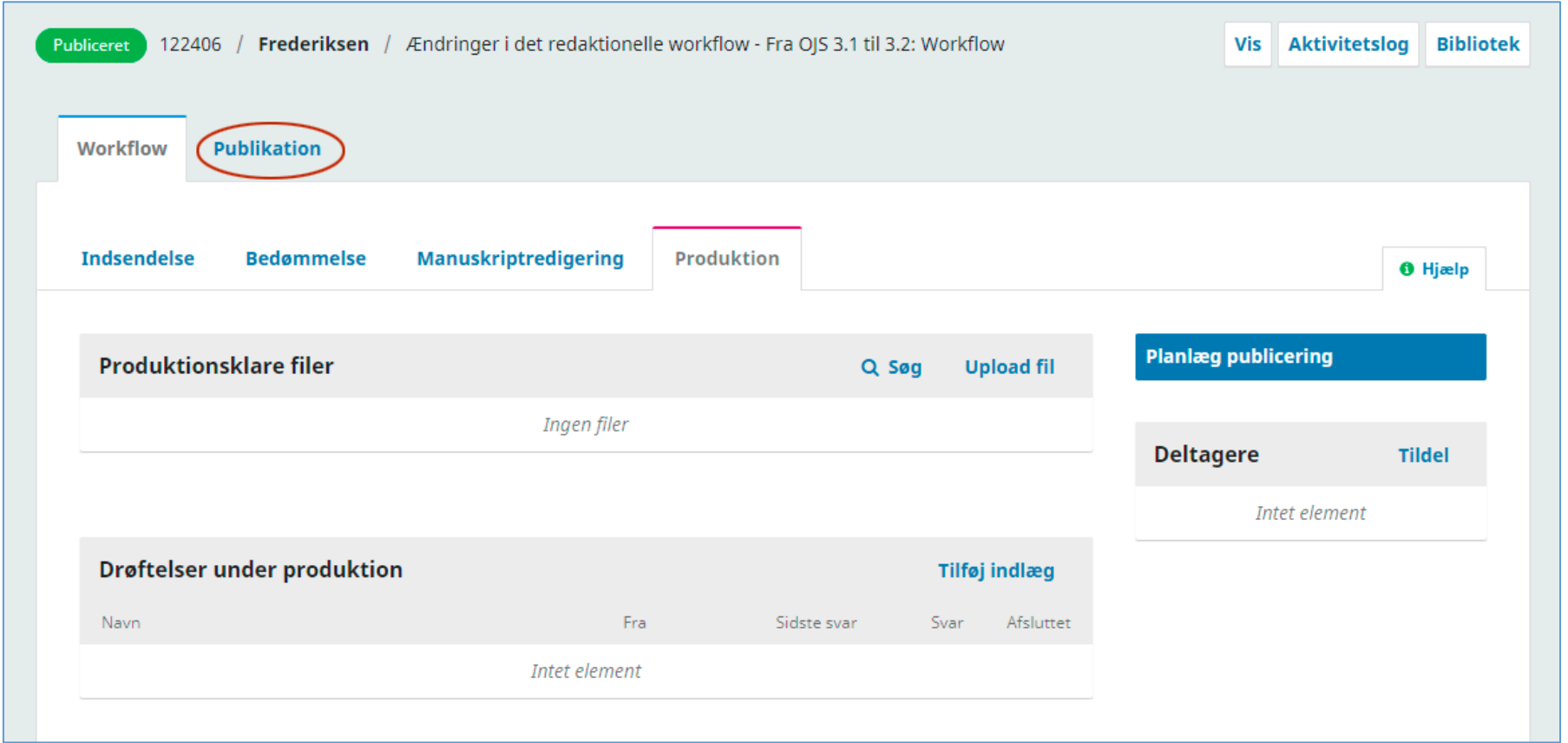

Problemet med forkert udgivelsesår på de enkelte artikler opstår ofte, når man anvender QuickSubmit-pluginen. I den seneste udgave af denne plugin bliver indholdet i det felt, hvor publiceringsåret/datoen indskrives ikke overført til det endelige metadataindhold. Jf. undervisningsvideoe[n '1. indlæg:](https://tidsskrift.dk/ojssb/article/view/127561)  Gennemgang af QuickSubmit - [Problemer med datoregistrering'](https://tidsskrift.dk/ojssb/article/view/127561) i 'OJS på dansk' Årg. 12 Nr. 11 (2021)

På publikationssiden klikker du på knappen 'Træk tilbage'.

Indholdet kan nemlig ikke ændres før end artiklen ikke længere er offentlig tilgængelig. Så snart rettelserne er foretaget publiceres artiklen igen (se senere)

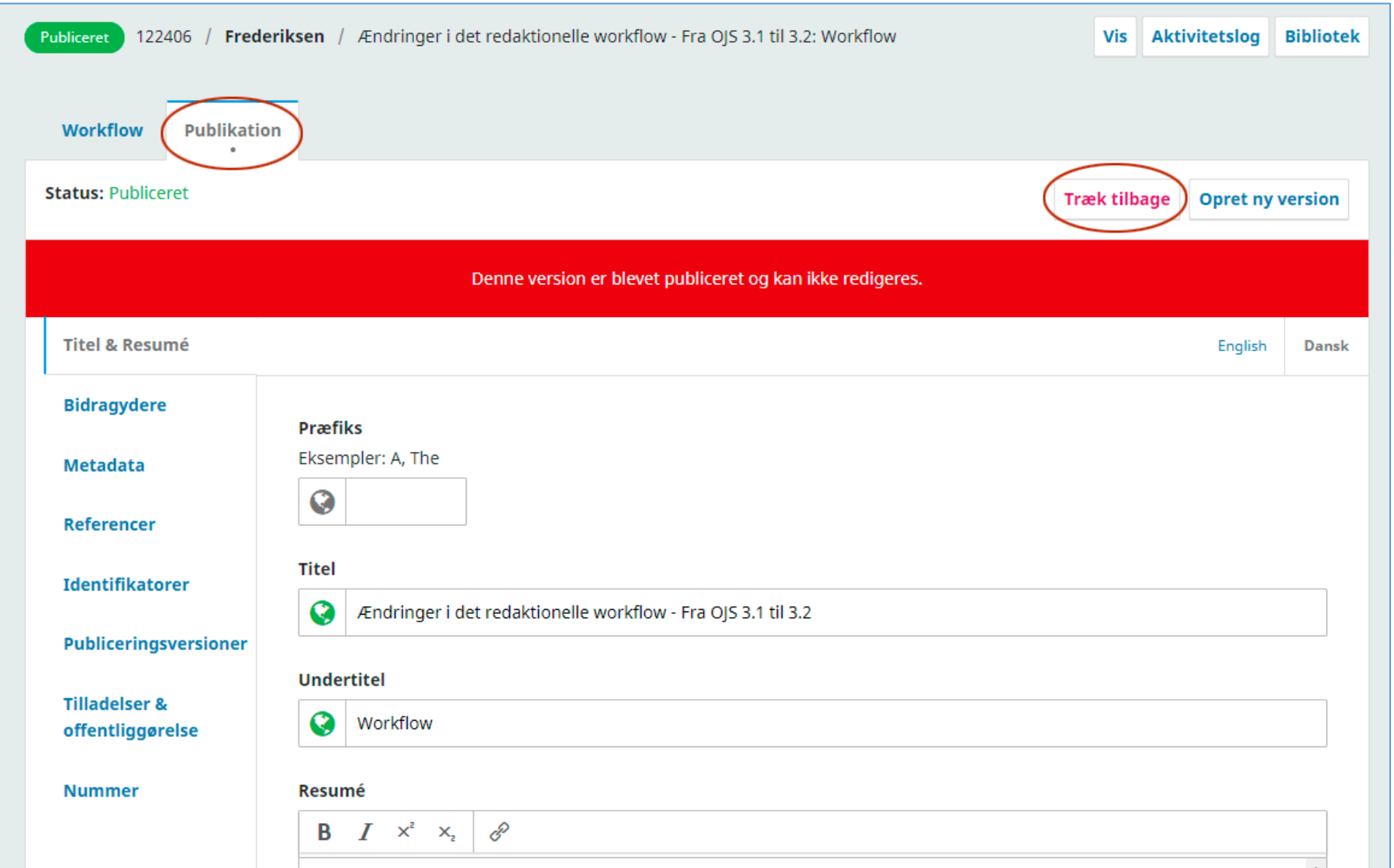

## Efterfølgende klikker du OK

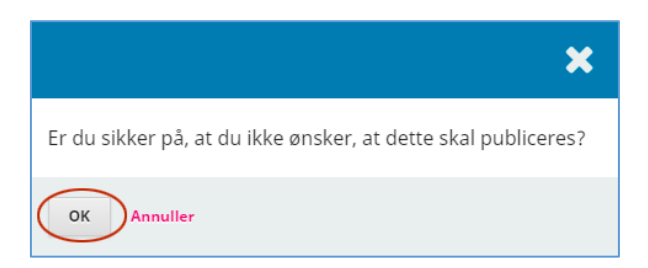

Nu kan du foretage tilretninger. Klik på linket 'Nummer' i venstremenuen

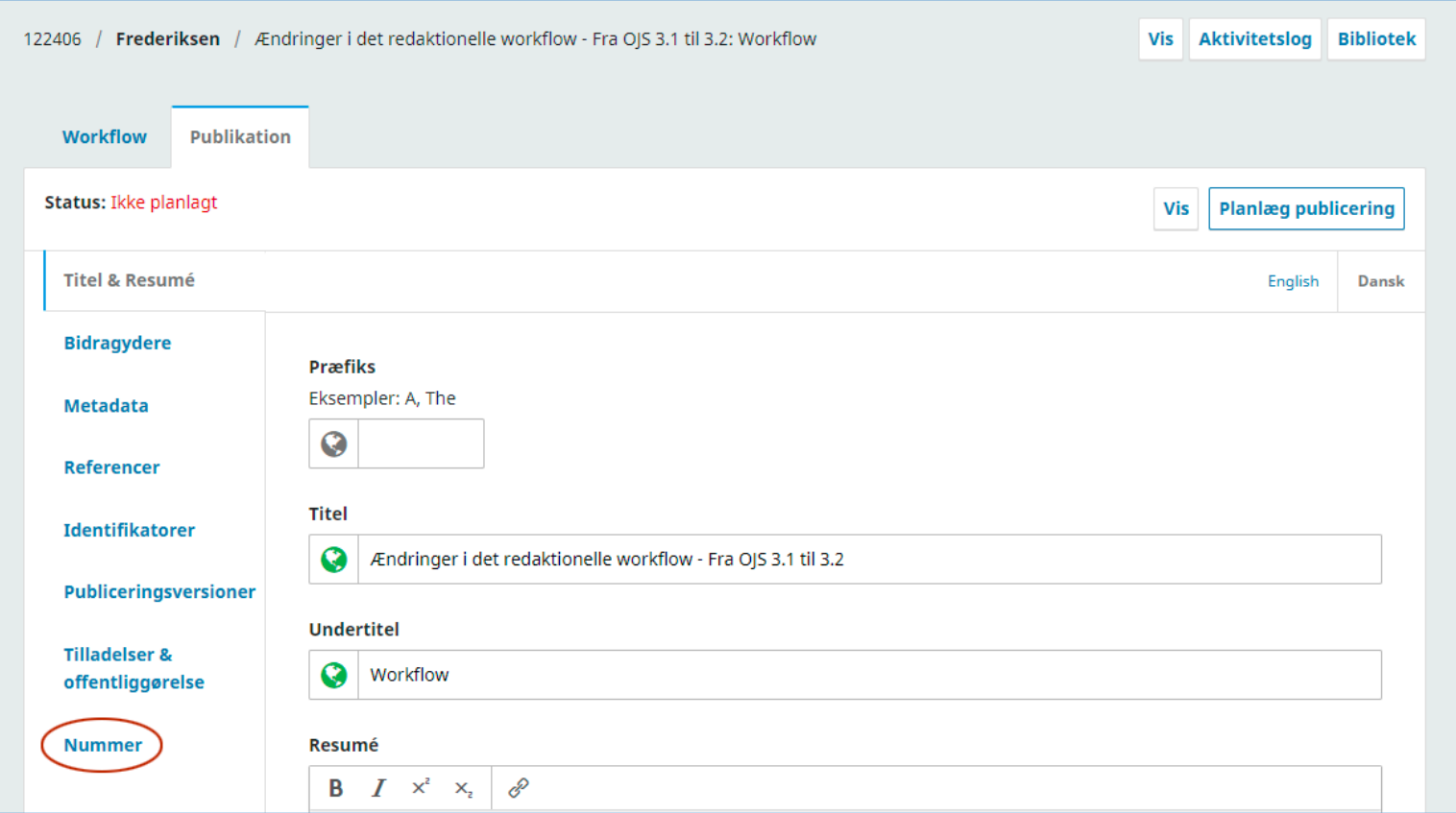

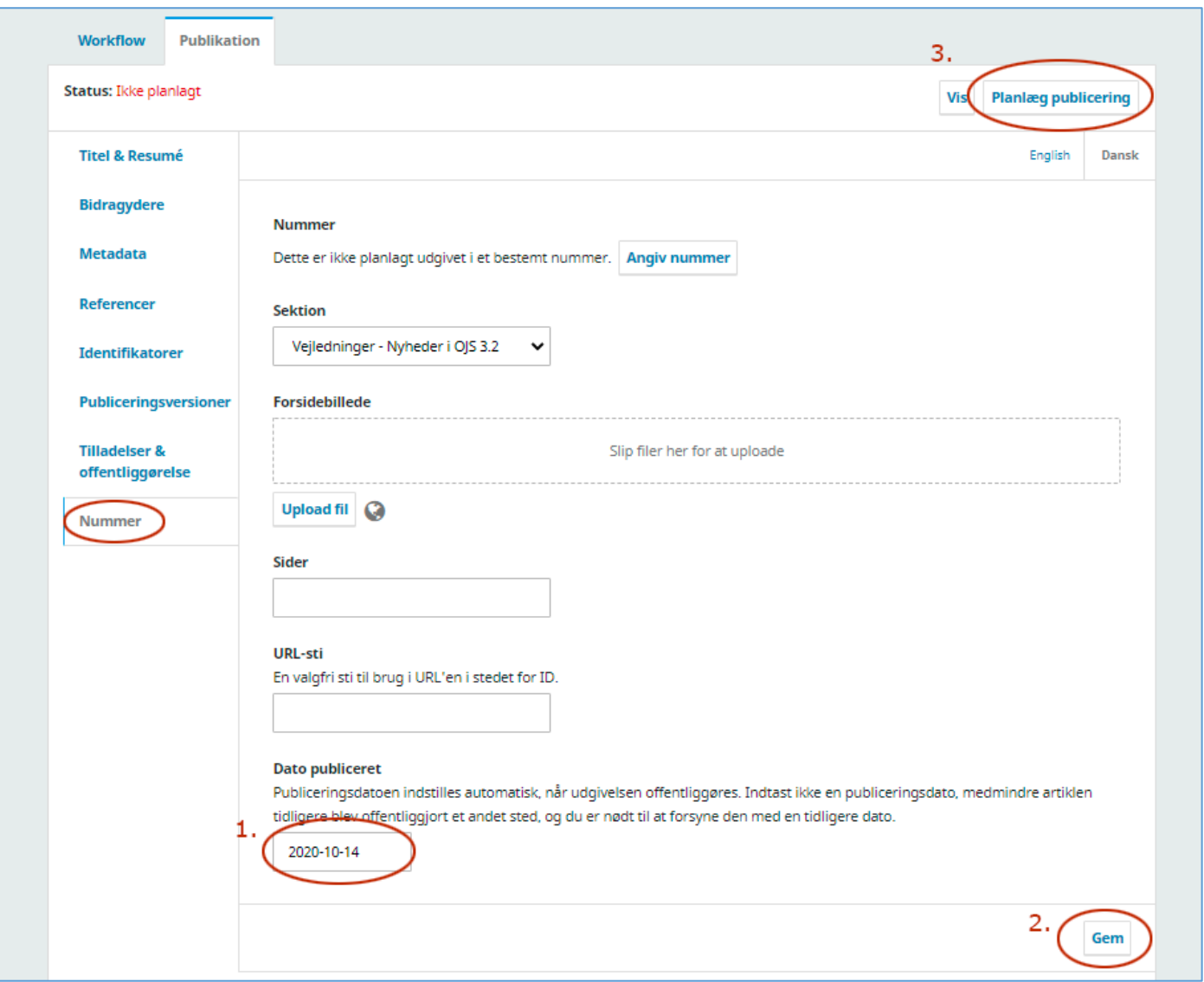

Her tilretter du publiceringsår/dato (1). Klik dernæst på 'Gem' (2) og til sidst 'Planlæg publicering (3)

Efterfølgende mangler du bare at klikke på 'Publicér'. Så er din artikel igen offentlig tilgængelig.

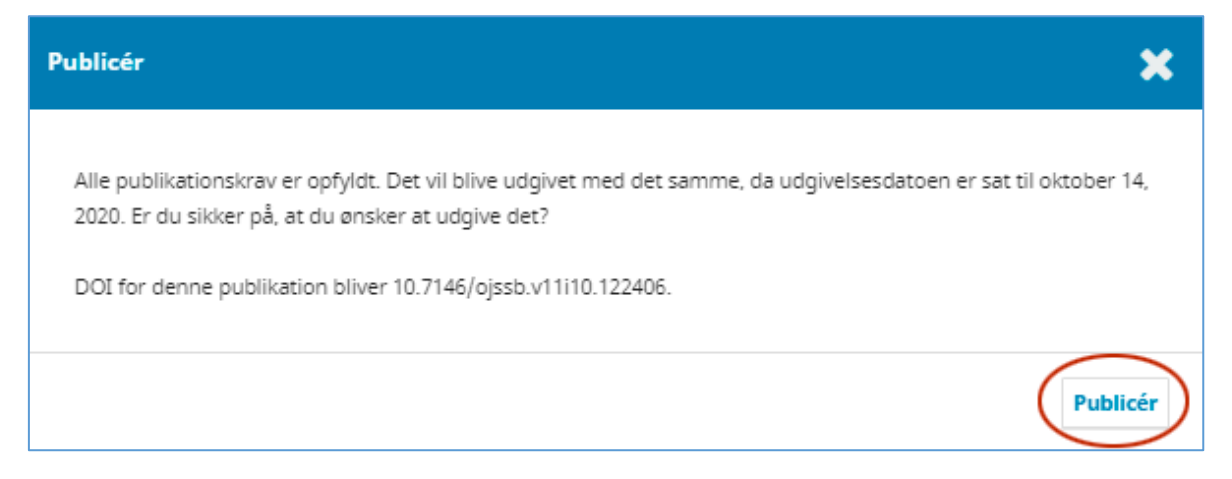

Tekstindholdet i dette pop-up-vindue tilpasses naturligvis din artikels indhold og dit tidsskrifts opsætning.